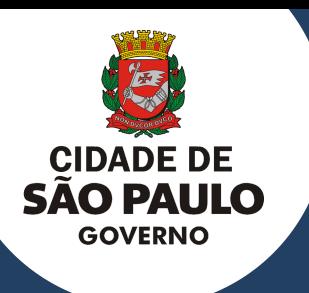

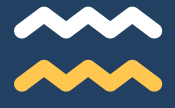

## CIDADE DE SÃO PAULO SECRETARIA EXECUTIVA DE GESTÃO

## **ORIENTAÇÕES PARA REALIZAÇÃO DO PRIMEIRO CADASTRO NO CENTS**

#### **OUTUBRO 2021**

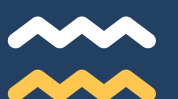

Esperamos que este documento seja útil durante todo o processo de solicitação de cadastramento no Cadastro Único das Entidades Parceiras do Terceiro Setor - CENTS na Cidade de São Paulo

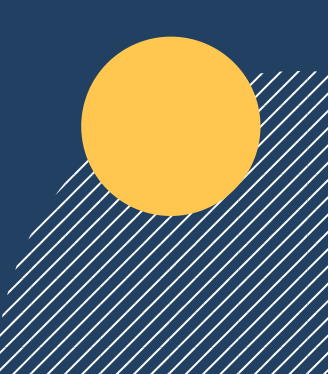

# **APRESENTAÇÃO**

Este manual foi elaborado para auxiliar as organizações na realização do primeiro cadastro no Cadastro Único das Entidades Parceiras do Terceiro Setor (CENTS).

O certificado do CENTS possui validade de 01 ano e é indispensável para a realização de parcerias com a PMSP.

A organização deverá realizar a entrega da documentação na Secretaria fim com sua linha de atuação.

Em posse do certificado, a mesma poderá participar de chamamentos e futuramente realizar parceria com qualquer Secretaria da PMSP desde que atenda as exigências do Edital.

O certificado será válido para celebrar parcerias com todas as Secretarias fim com o objeto da organização e não somente com a Secretaria que aprovou seu cadastro.

Siga os procedimentos e ler com atenção as instruções contidas neste material.

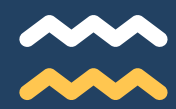

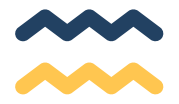

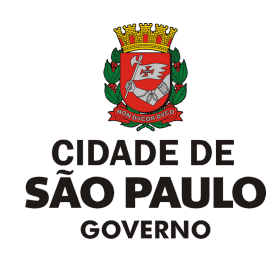

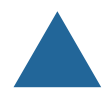

### **SECRETARIA EXECUTIVA DE GESTÃO**

Secretário Executivo Fabricio Cobra Arbex

## **COORDENAÇÃO DE PARCERIAS COM O TERCEIRO SETOR**

**Coordenadora** Mariana Kiefer Kruchin

Equipe Caio Cesar Serra Leticia Schwarz Marco Tulio Alonso Ronsini Tamara Furman Burg

#### COPATS - COORDENAÇÃO DE PARCERIAS COM O TERCEIRO SETOR

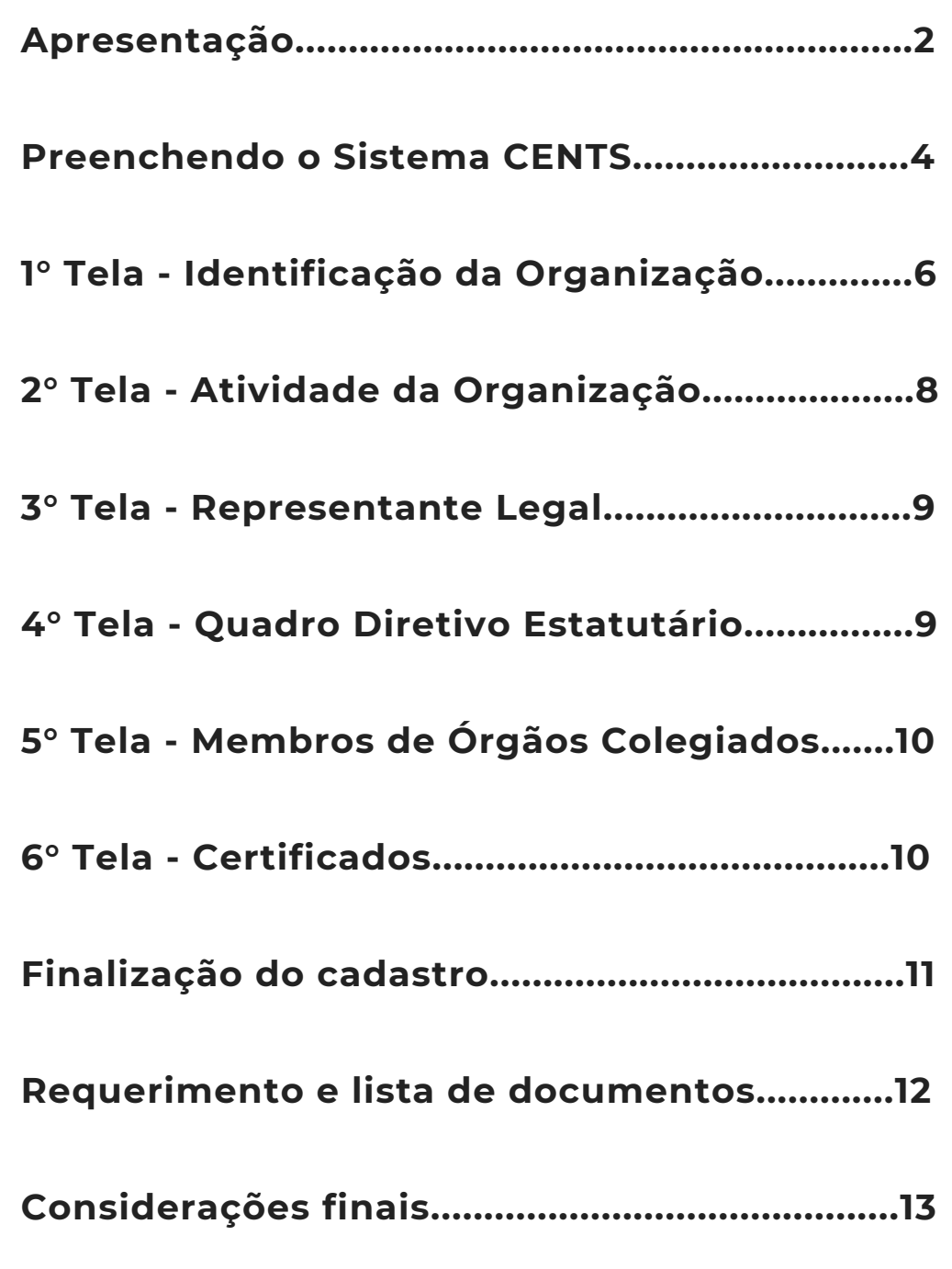

**S UM** $\mathbf{A}$ **RIO**

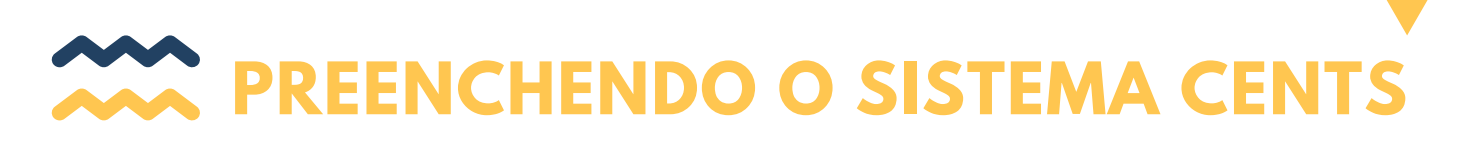

Para se cadastrar e obter a certificação do CENTS você deverá **primeiramente** providenciar a Senha Web tanto da OSC como do representante legal, será ela que possibilitará o acesso ao cadastro.

Para obter informações sobre a obtenção da Senha Web acesse o link https://www.prefeitura.sp.gov.br/cidade/secretarias/fazenda/servicos/senhaweb/ind ex.php?p=12526

Caso já possua a Senha Web ou assim que a mesma for liberada pela Secretaria da Fazenda, você deverá acessar o site do CENTS: http://www3.prefeitura.sp.gov.br/SJ2008\_CENTS\_WEB/ e clique [em](http://www3.prefeitura.sp.gov.br/SJ2008_CENTS_WEB) Acesso ao [Sistema](http://www3.prefeitura.sp.gov.br/SJ2008_CENTS_WEB)

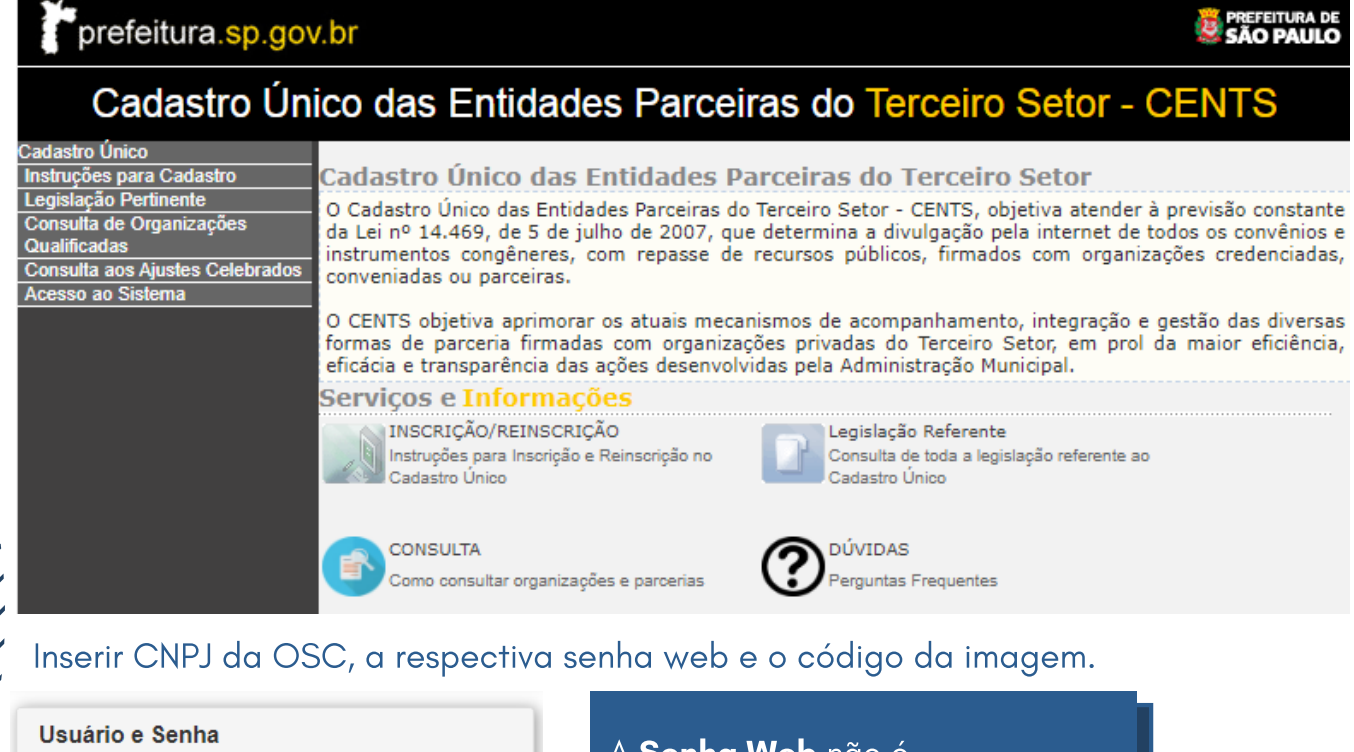

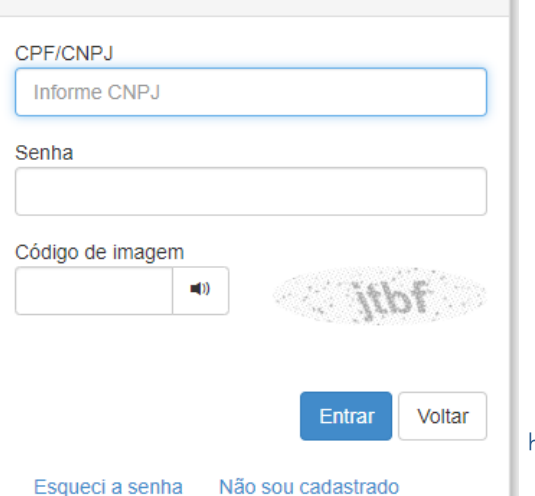

A Senha Web não é administrada pela COPATS, mas sim pela Secretaria da Fazenda, uma vez que ela é utilizada para a identificação do contribuinte/munícipe na maioria dos serviços prestados pela Prefeitura de São Paulo.

Link Senha Web: [http://www.prefeitura.sp.gov.br/cidade/secretarias/fazenda](http://www.prefeitura.sp.gov.br/cidade/secretarias/fazenda/servicos/senhaweb/) /servicos/senhaweb/

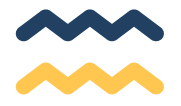

Você será direcionado para a tela de dados cadastrais. A mesma estará em branco só com o número do CNPJ preenchido.

### **EXISTEM 06 TELAS DE PREENCHIMENTO NO CADASTRO**

Após o preenchimento da primeira tela você deve selecionar o 2º ícone do menu e assim sucessivamente.

O sistema não muda de tela automaticamente.

## **CLICAR EM CADA ÍCONE NA PARTE SUPERIOR DA TELA**

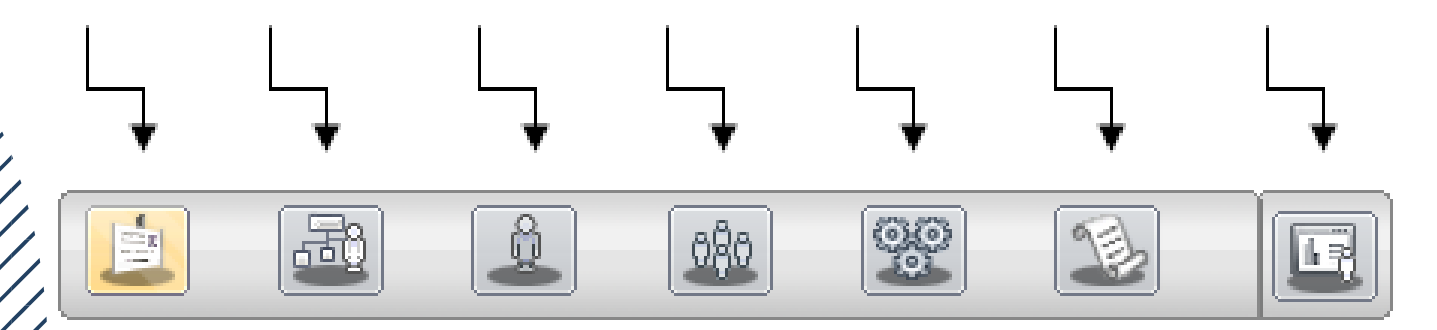

**São de preenchimento obrigatório todos os campos que possuírem asterisco \***

**Lembre-se de salvar ao concluir o preenchimento em cada uma das telas**

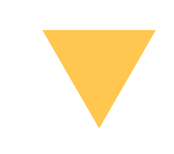

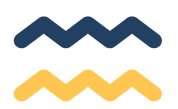

## **1° Tela - Identificação da Organização**

TIPO DE INSCRIÇÃO: OSC – Organizações da Sociedade Civil, a maioria das entidades se enquadram nessa categoria, pois para ser OS ou OSCIP as mesmas devem ser qualificadas pelos órgãos competentes.

ÓRGÃOS: deve-se selecionar a Secretaria que já possui parceria ou a que possua maior afinidade com as atividades da organização.

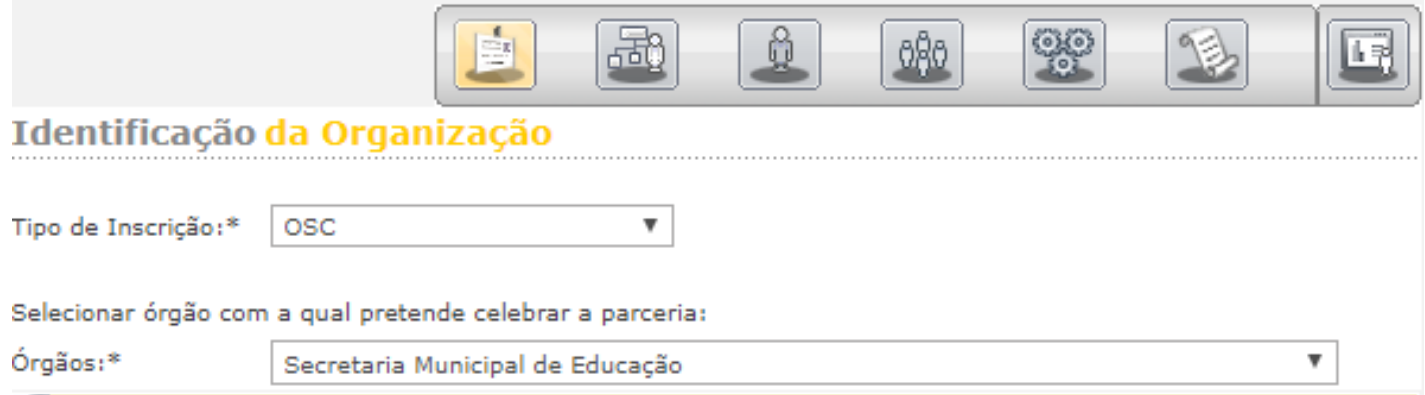

IDENTIFICAÇÃO: Insira os dados da organização de acordo com o Cadastro Nacional da Pessoa Jurídica.

Nome, natureza, constituição, e-mail, CCM (organizações de outros Estados preencher o campo CCM com 0000010)

FONTE DE RECURSOS: O texto deste campo deve ser copiado do Estatuto.

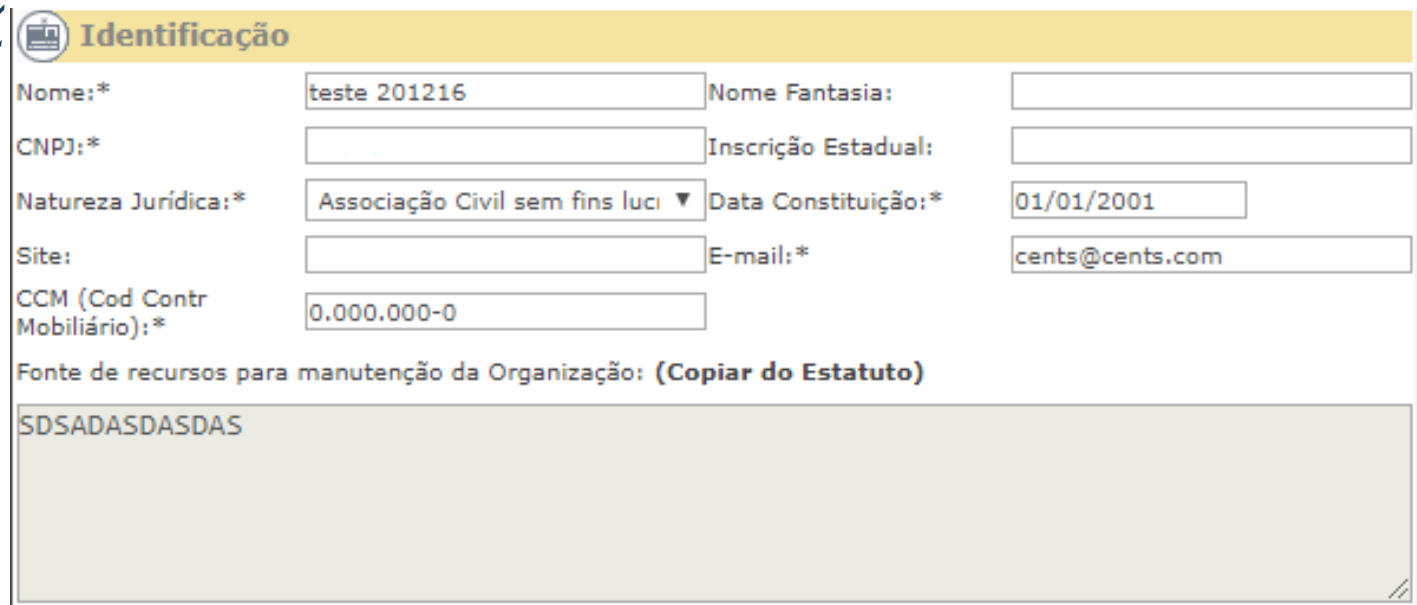

ADICIONAR CONTATO: Clique no ícone ADICIONAR CONTATO, o sistema abrirá uma pequena janela onde deverão ser preenchidos os dados do representante da OSC e não da contabilidade, não se esqueça de salvar.

#### **ADICIONAR CONTATO**

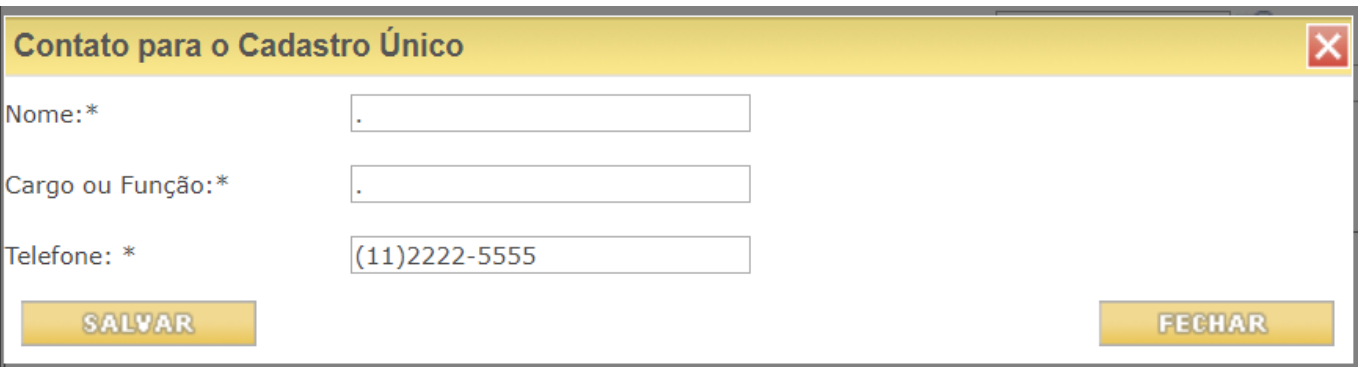

REGISTRO: Preencha o nome do Cartório onde a ata ou último estatuto foi registrado, o número do registro e a data em que foi registrado.

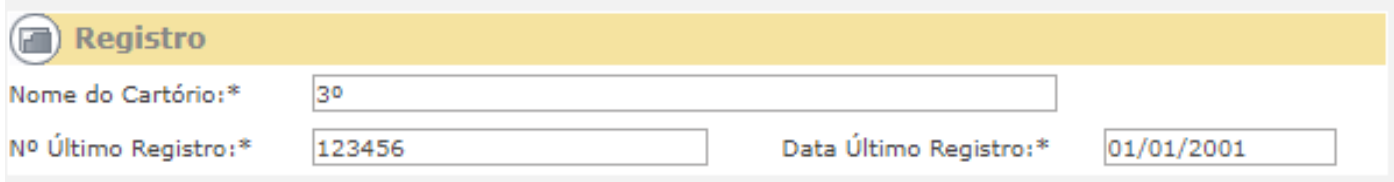

#### ENDEREÇO E TELEFONE Preencha em caso de alteração.

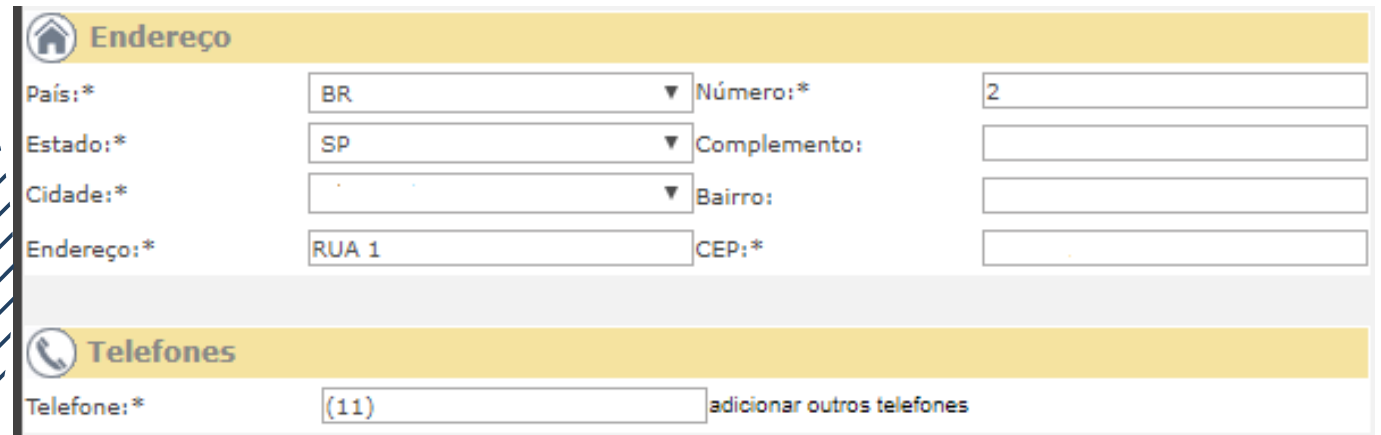

### SALVAR – Não se esqueça de salvar ao final da tela

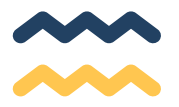

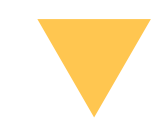

## **2° Tela - Atividade da Organização**

Imprima o CNPJ no link abaixo: https://www.gov.br/receitafederal/pt-br/servicos/cadastro/cnpj e preencha os campos:

Atividade: preencher com o código da atividade econômica principal de acordo com o código que consta no CNPJ

Descrição: será preenchida automaticamente pelo sistema.

ATIVIDADES DA ORGANIZAÇÃO E OS FINS A QUE SE DESTINA: Descreva as atividades que a organização executa e quais as finalidades dessas atividades (Consta no estatuto).

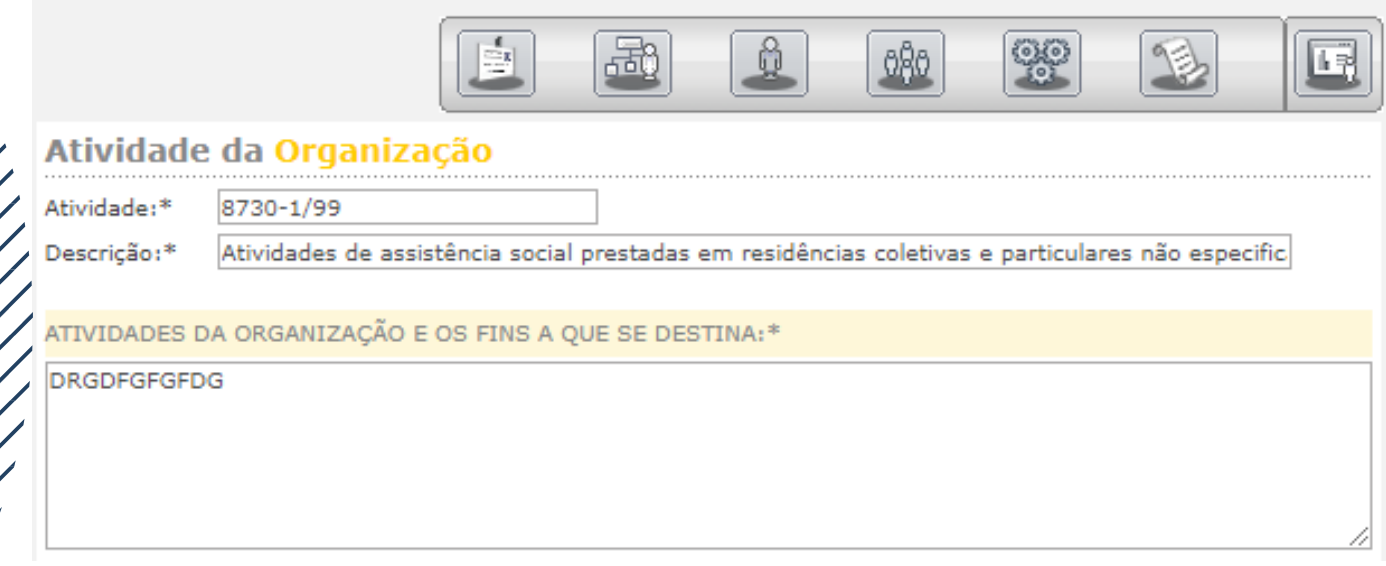

E lembre-se de clicar em SALVAR

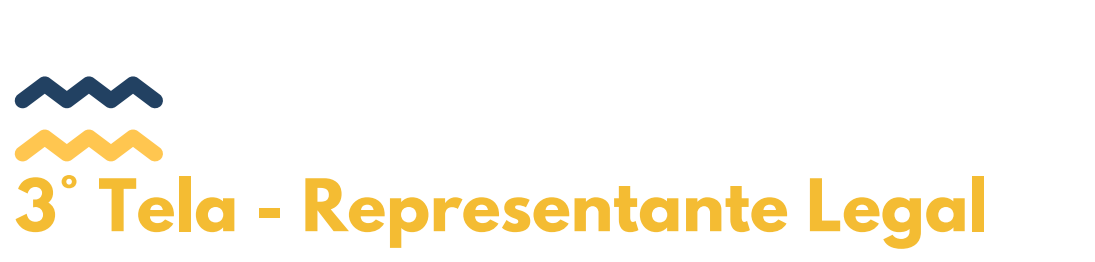

Colocar o nome, cargo, RG/RNE e CPF do Presidente e clicar em SALVAR

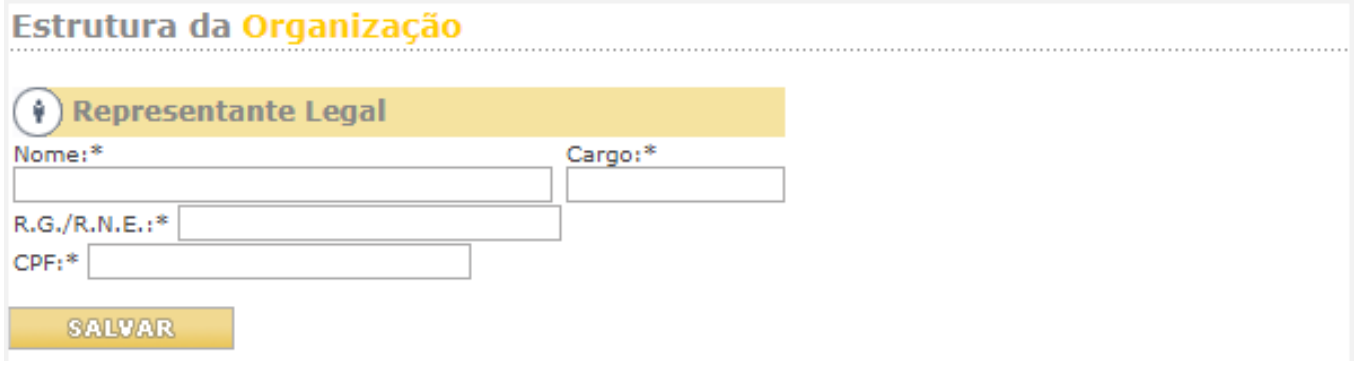

## **4°Tela - Quadro Diretivo Estatutário**

Utilizando os dados da última ata de eleição, preencha nome, cargo, profissão, RG/RNE e CPF de todos os membros da diretoria da OSC (vice- presidente, secretários, tesoureiros, etc.) A cada preenchimento clique em **ADICIONAR.** 

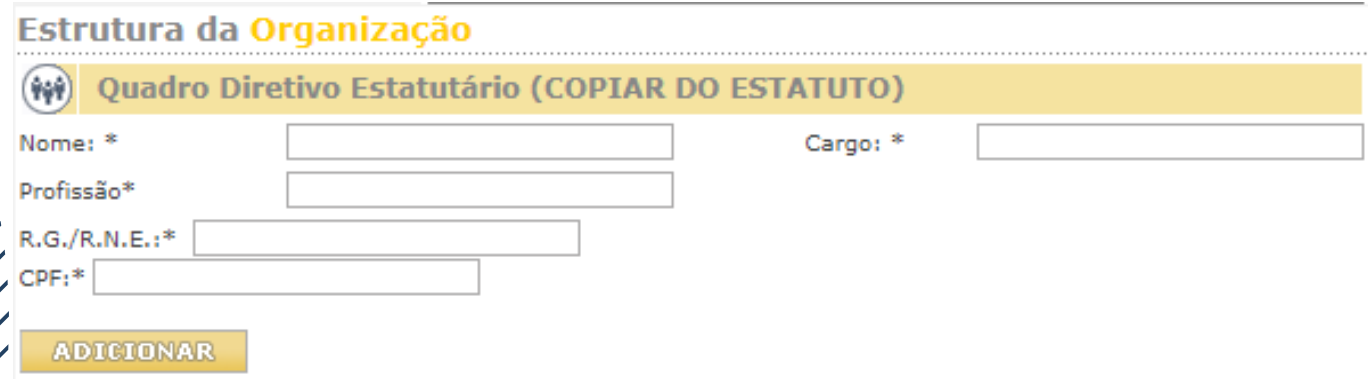

## **Quadro dos Fundadores ou Instituidores**

Utilizando a Ata constitutiva ou de Fundação da Organização preencha o nome, cargo que ocupava e a profissão de cada um dos Fundadores ( Os campos RG/RNE e CPF não são obrigatórios). A cada preenchimento clique em ADICIONAR.

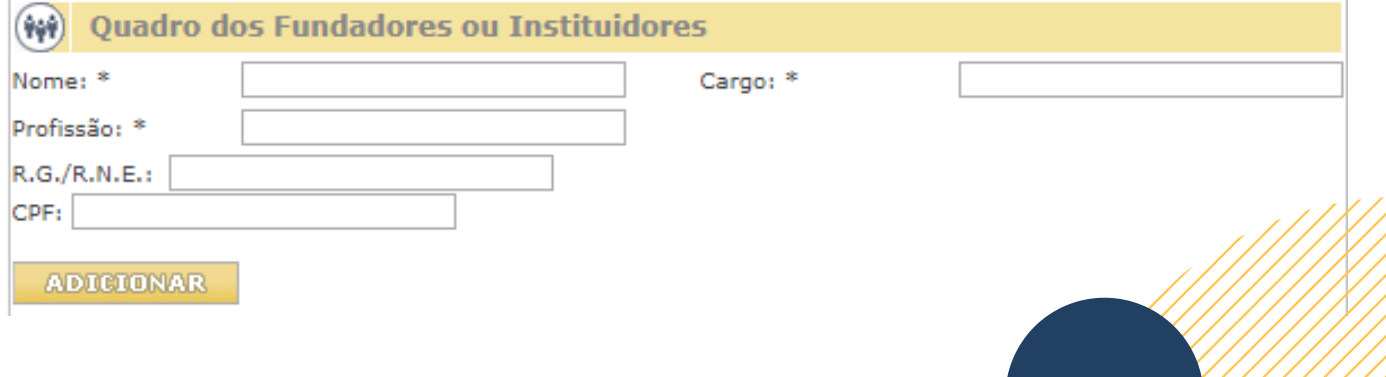

## **5° Tela - Membros de Órgãos Colegiados**

Utilizando os dados da última ata de eleição, preencha nome, cargo, profissão, RG/RNE e CPF dos membros dos conselhos e clique em ADICIONAR.

Faça esse processo com todos os conselheiros que constam na última ata de eleição.

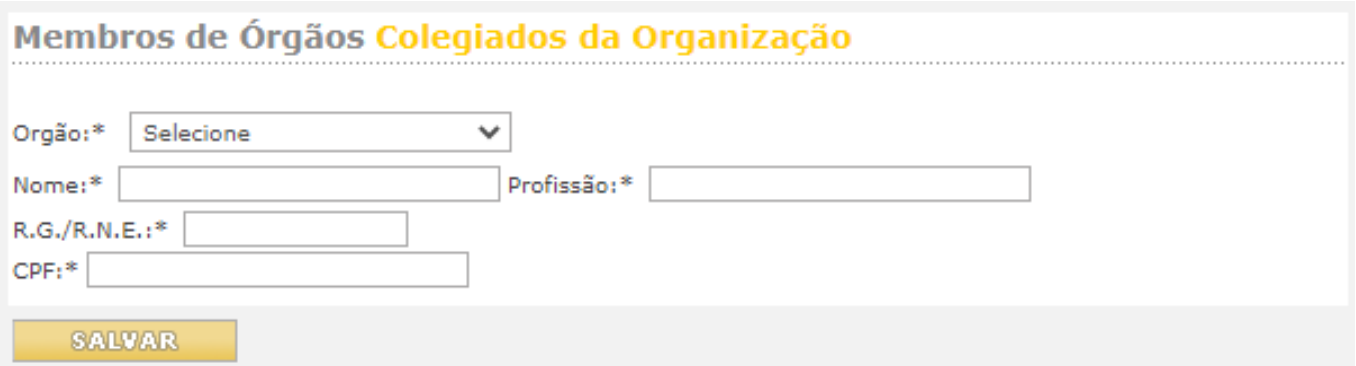

## **6° Tela - Certificados**

Ticar nos certificados que a instituição possui. Se não possuir nenhum, ticar em: não possui registros e certificados públicos.

#### Lembre-se de clicar em SALVAR

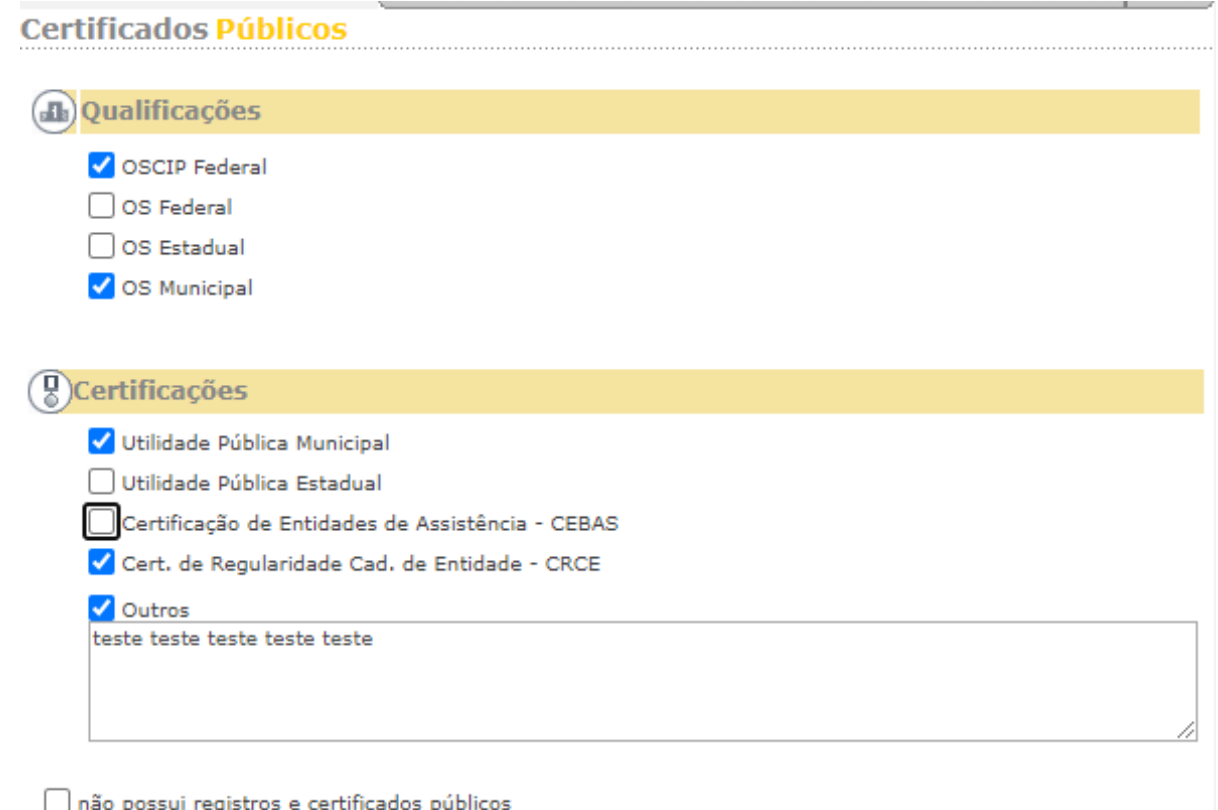

**SALVAR** 

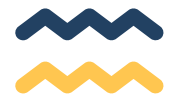

Se todos os campos obrigatórios estiverem preenchidos corretamente, ao clicar em salvar na tela de certificados, aparecerá a janela abaixo:

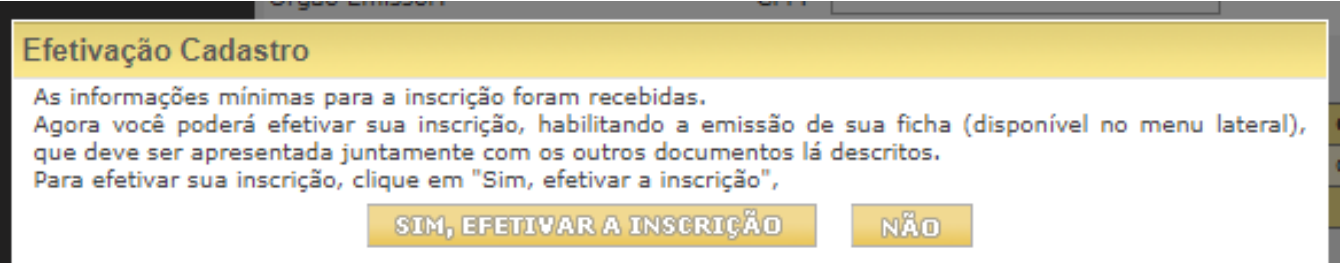

Se esta janela não aparecer é porque algum campo obrigatório ficou sem preenchimento.

Ao clicar em "Sim, efetivar a inscrição" os dados serão congelados e não poderão ser mais alterados.

Esta ação altera o status para ANÁLISE e possibilita a impressão do requerimento O sistema retornará para a tela do menu inicial.

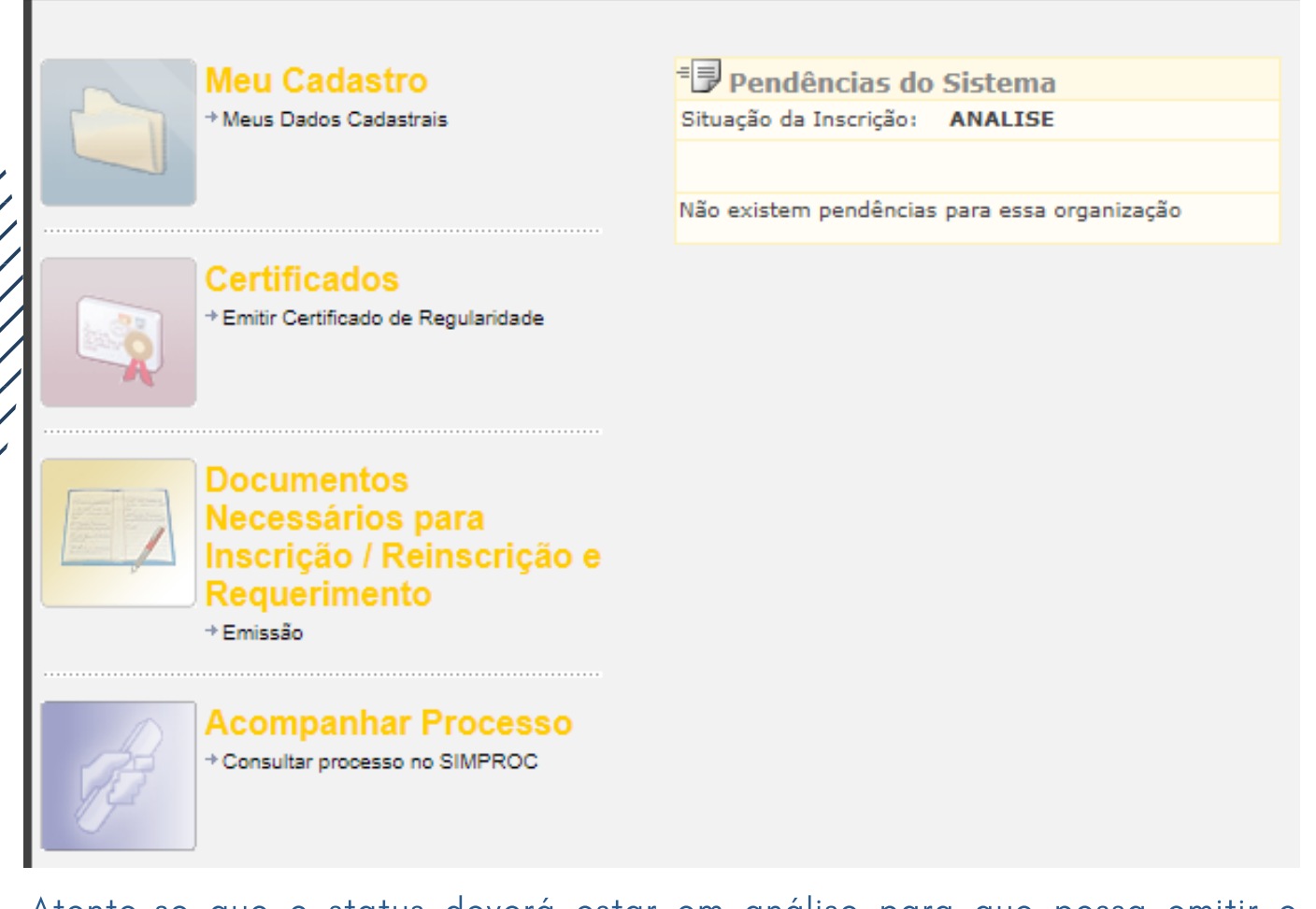

Atente-se que o status deverá estar em análise para que possa emitir o requerimento.

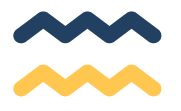

Clicar no ícone - Documentos Necessários para Inscrição / Reinscrição e Requerimento – Emissão.

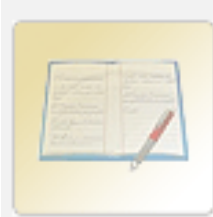

**Documentos** Necessários para Inscrição / Reinscrição e Requerimento + Emissão

Neste momento, será emitido o Certificado de Requerimento que deverá ser entrega aos operadores da Secretaria fim com a qual se deseja celebrar a parceria.

#### Aparecerá a tela a seguir:

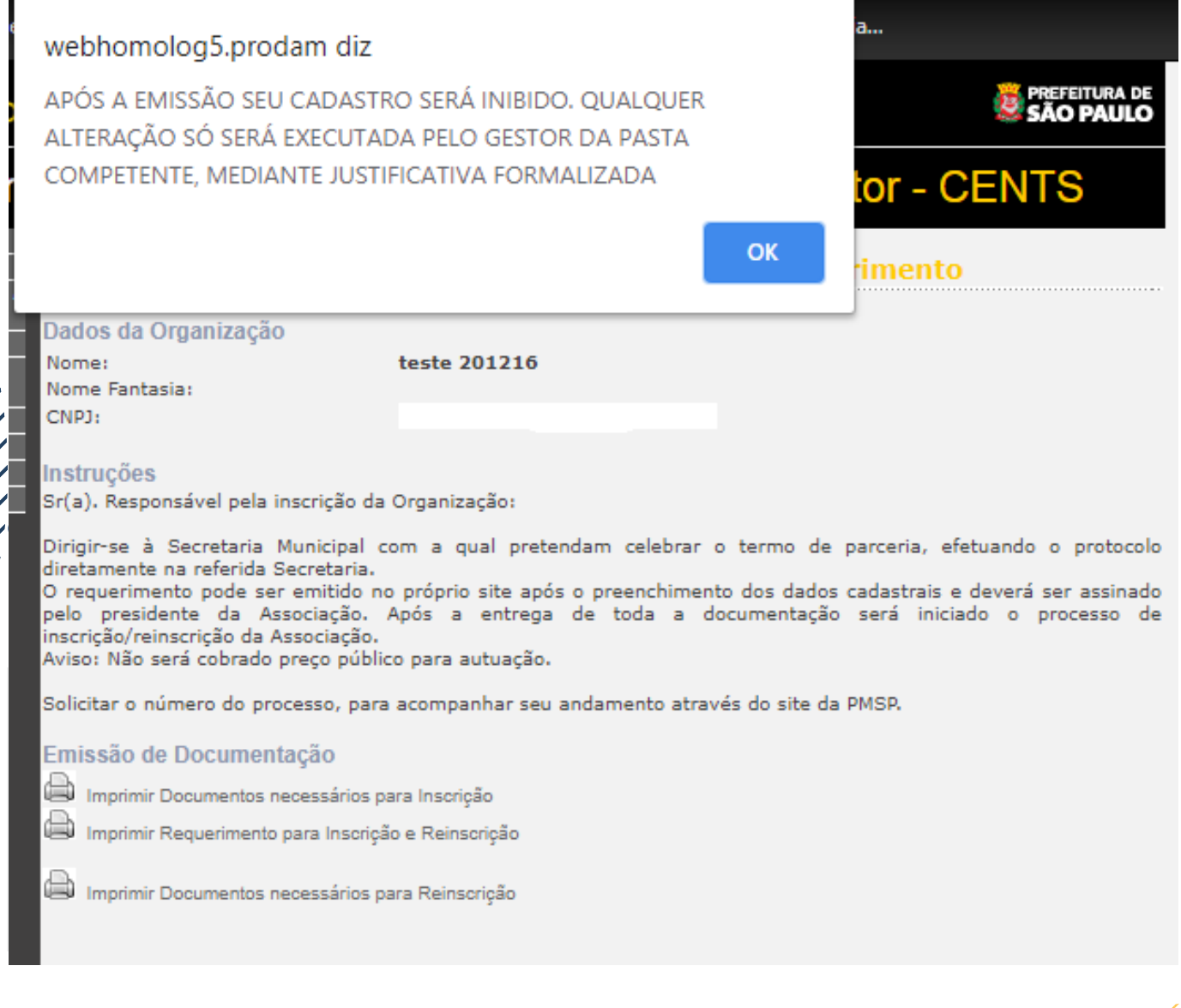

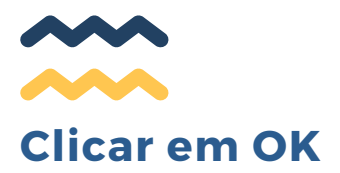

- **Clicar em "Imprimir Requerimento para Inscrição e Reinscrição" para emitir o Certificado de Requerimento**
- **Clicar em "Imprimir documentos necessários para Inscrição"**

## **CONSIDERAÇÕES FINAIS**

- Entrar em contato com a Secretaria, DRE, SAS onde possuem ou 1. pretendem celebrar parceria e perguntar como querem receber a documentação.
- Entregar toda a documentação constante na folha impressa 2. Documentos Necessários para Reinscrição juntamente com o Requerimento assinado (digitalizado ou físico conforme instrução) na Secretaria selecionada no início de seu cadastro. (O requerimento tem validade por 30 dias, após esse prazo se a documentação não for entregue na Secretaria deve-se providenciar outro requerimento seguindo as orientações da página anterior).

lista de documentos pode ser encontrada no link: https://www.prefeitura.sp.gov.br/cidade/secretarias/upload/ge stao/arquivos/Nova%20relacao%20de%20documentos.pdf 3.

Para dúvidas sobre os prazos para análise da documentação entre em 4. contato com a unidade que recebeu a documentação para ser analisada.

Caso possua quaisquer dúvidas adicionais, acesse nosso FAQ:

[http://duvidas.depats.prefeitura.sp.gov.br/faq-oscs/](https://nam10.safelinks.protection.outlook.com/?url=http%3A%2F%2Fduvidas.depats.prefeitura.sp.gov.br%2Ffaq-oscs%2F&data=04%7C01%7Ccents%40PREFEITURA.SP.GOV.BR%7Cbb3ab6a6511144d2f32708d9791f835f%7Cf398df9cfd0c4829a003c770a1c4a063%7C0%7C0%7C637673998516739888%7CUnknown%7CTWFpbGZsb3d8eyJWIjoiMC4wLjAwMDAiLCJQIjoiV2luMzIiLCJBTiI6Ik1haWwiLCJXVCI6Mn0%3D%7C1000&sdata=YoQ7ovu7LNom3Auq%2Bzb2jwVQW9IAcbZ%2FTsGG03cAHoc%3D&reserved=0) Ou entre em contato conosco em cents@prefeitura.sp.gov.br

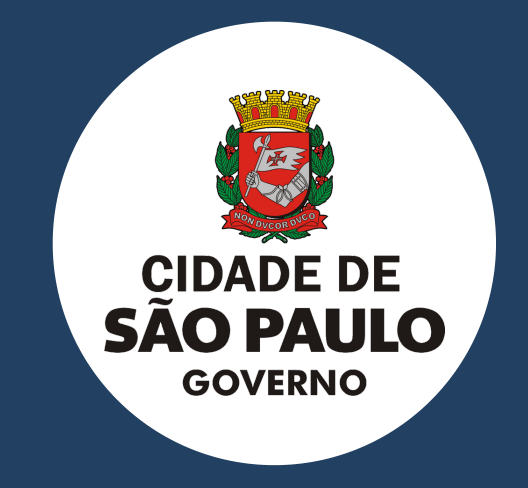

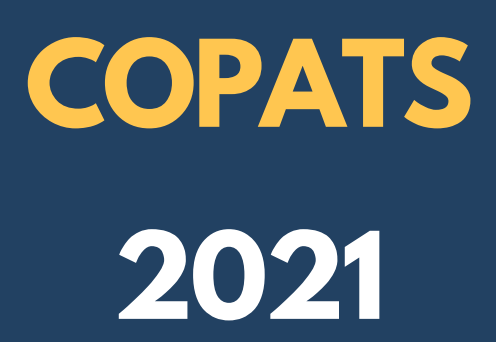